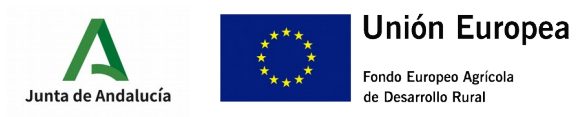

CONSEJERÍA DE AGRICULTURA, GANADERÍA, PESCA Y DESARROLLO SOSTENIBLE Dirección General de la Producción Agrícola y Ganadera

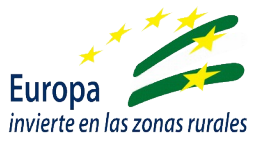

# GUÍA PRESENTACIÓN ANEXO IV

### I.- ACCESO A VENTANILLA ELECTRÓNICA

A través de la url:

[https://ws219.juntadeandalucia.es/vea-web/faces/vi/inicio.xhtml,](https://ws219.juntadeandalucia.es/vea-web/faces/vi/inicio.xhtml) se podrá acceder a la Ventanilla Electrónica de la Administración de la Junta de Andalucía.

Una vez en la aplicación debe autentificarse a través del icono **Acceso a zona** personal (Certificado), de la barra de la izquierda de la pantalla, con el mismo certificado digital que se empleó para la presentación de la solicitud de ayuda (Anexo I).

Una vez autentificado, entraremos en los expedientes a través el icono **Expedientes** de la barra de la izquierda de la pantalla.

Cuando se pulse se desplegará la ventana "Buscador", en la que deberá seleccionarse en la lista desplegable de "Procedimientos", entre:

- Subvenciones dirigidas al servicio de asesoramiento básico transversal (u horizontal) a explotaciones agrarias (agrícolas y ganaderas) distintas de olivar (2.1.1)
- Subvenciones dirigidas al servicio de asesoramiento básico transversal (u horizontal) a explotaciones agrícolas de olivar (2.1.2)

Y en la lista desplegable de "Convocatoria" seleccionar la correspondiente a 2020.

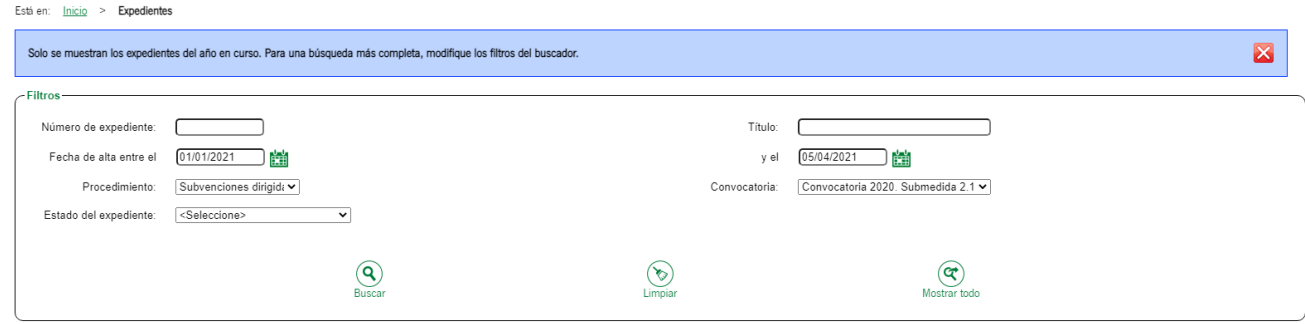

Para filtrar debe pulsarse el botón "Buscar" de la parte inferior del cuadro, y se mostrarán los expedientes disponibles.

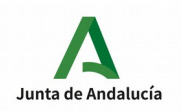

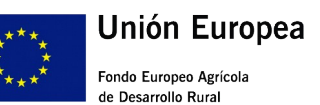

CONSEJERÍA DE AGRICULTURA, GANADERÍA, PESCA Y DESARROLLO SOSTENIBLE Dirección General de la Producción Agrícola y Ganadera

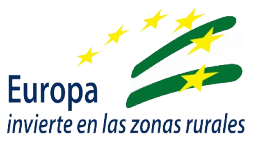

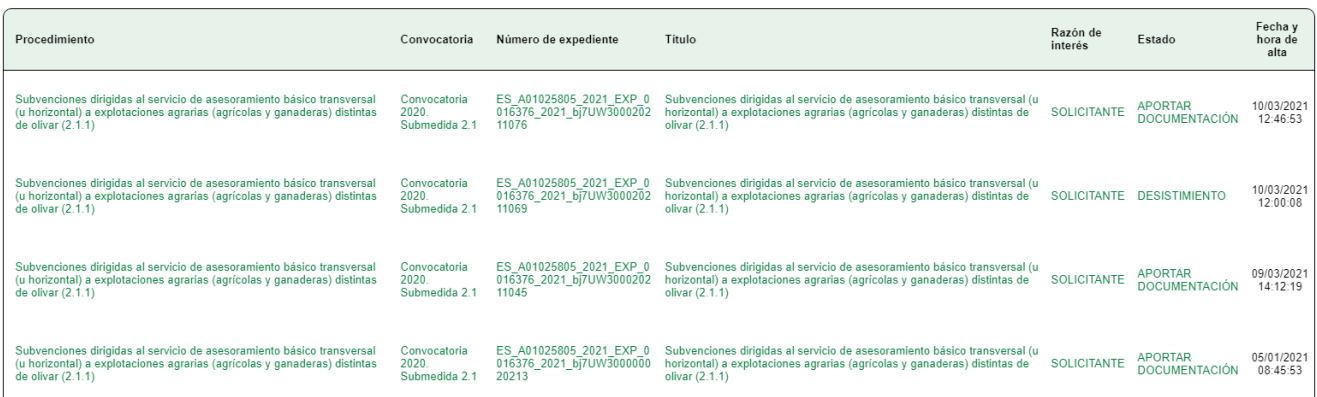

Se seleccionará el expediente que proceda, y se mostrarán las entregas realizadas y su estado.

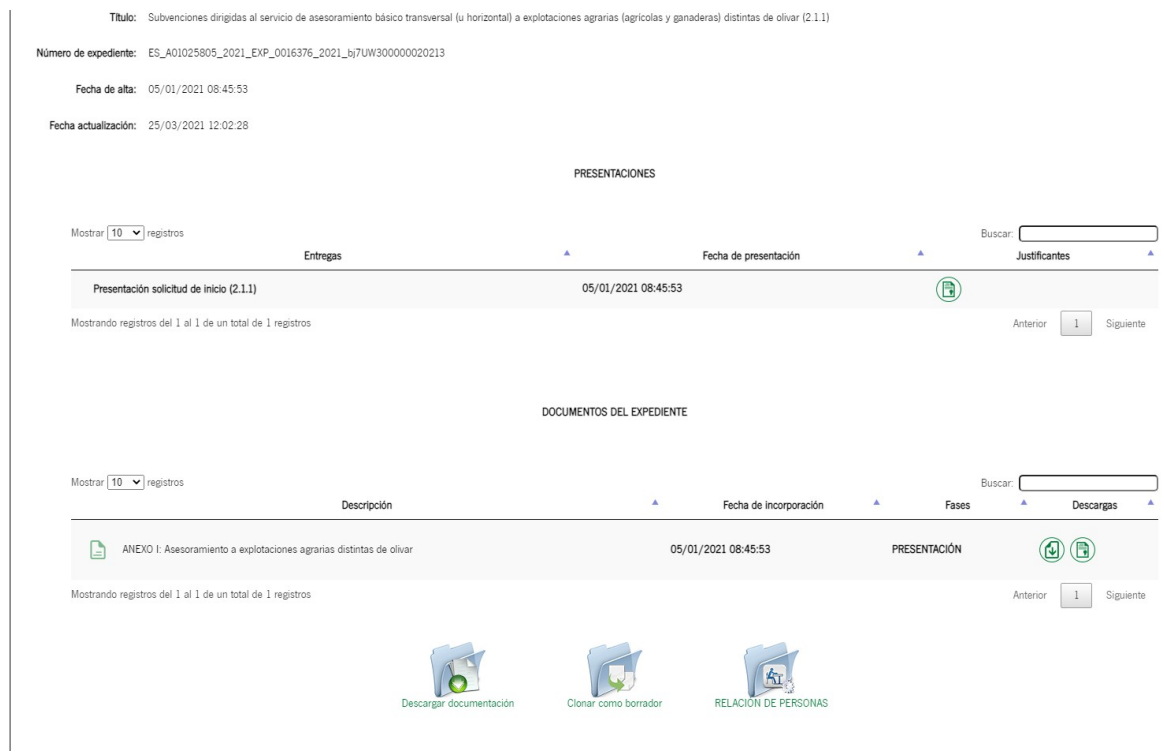

En la parte inferior de la pantalla aparecerá el icono RELACIÓN DE PERSONAS, que corresponde a la entrega de documentación Anexo IV, y que tras pulsar llevará a la siguiente pantalla:

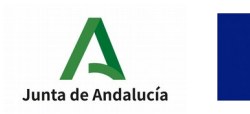

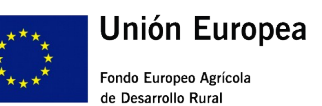

CONSEJERÍA DE AGRICULTURA, GANADERÍA, PESCA Y DESARROLLO SOSTENIBLE Dirección General de la Producción Agrícola y Ganadera

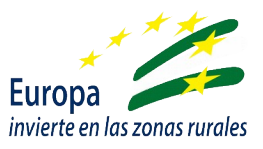

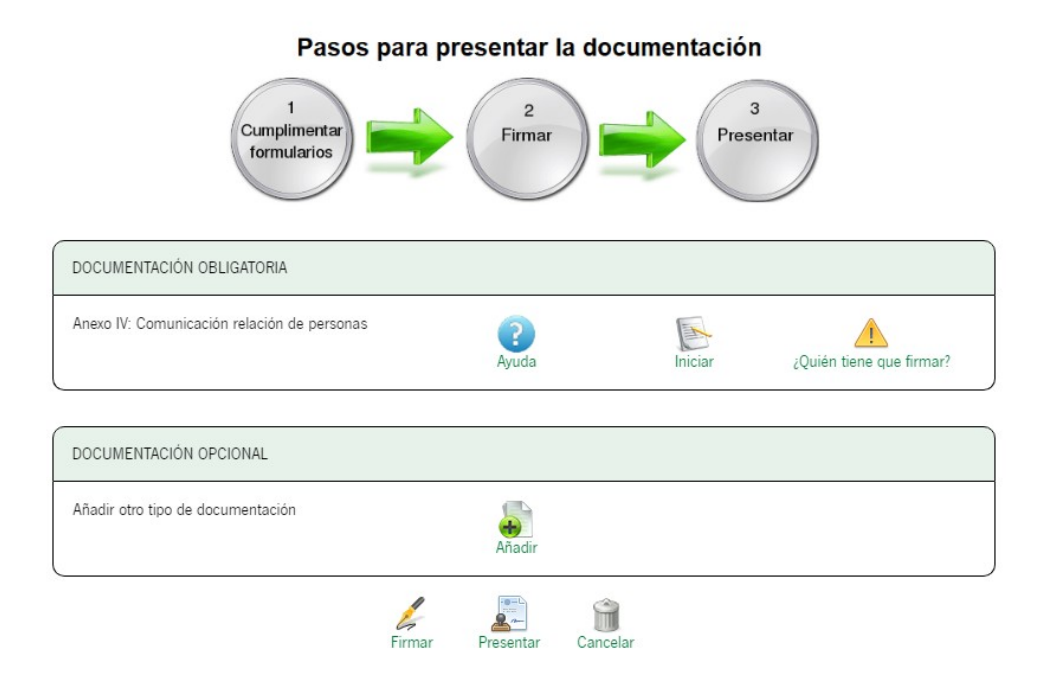

Se habilitará un cuadro "Documentación obligatoria" el que aparecerán:

- Icono de "Ayuda": con la confirmación de la denominación de la ayuda para la que vamos a presentar el Anexo IV.
- Icono de "Iniciar": Que nos dará acceso para la cumplimentación telemática del Anexo IV.
- Icono "Quién tiene que firmar": Nos dará información sobre quien está autorizado a firmar el documento que se genere.

También se habilitará un cuadro "Documentación opcional" con un icono de "Añadir", que nos permitirá incorporar documentación adicional.

En la parte inferior de la pantalla aparecerán cuatro iconos que nos ayudarán a avanzar en el trámite del documento:

- Firmar: Paso indispensable una vez terminemos de cumplimentar el documento Anexo IV.
- Presentar: Paso posterior a la firma y obligatorio para el registro del documento.
- Cancelar: Permite eliminar el borrador sobre el que se está trabajando, eliminándolo de las opciones de búsqueda.

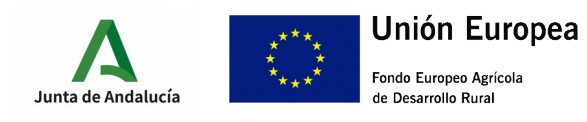

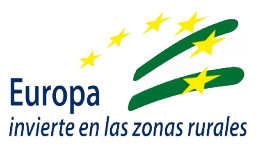

# II.- CUMPLIMENTACIÓN ANEXO IV

Para comenzar a trabajar, ha de seleccionarse el icono "Iniciar" del cuadro "Documentación obligatoria". Esto habilitará otra pantalla "Edición del formulario".

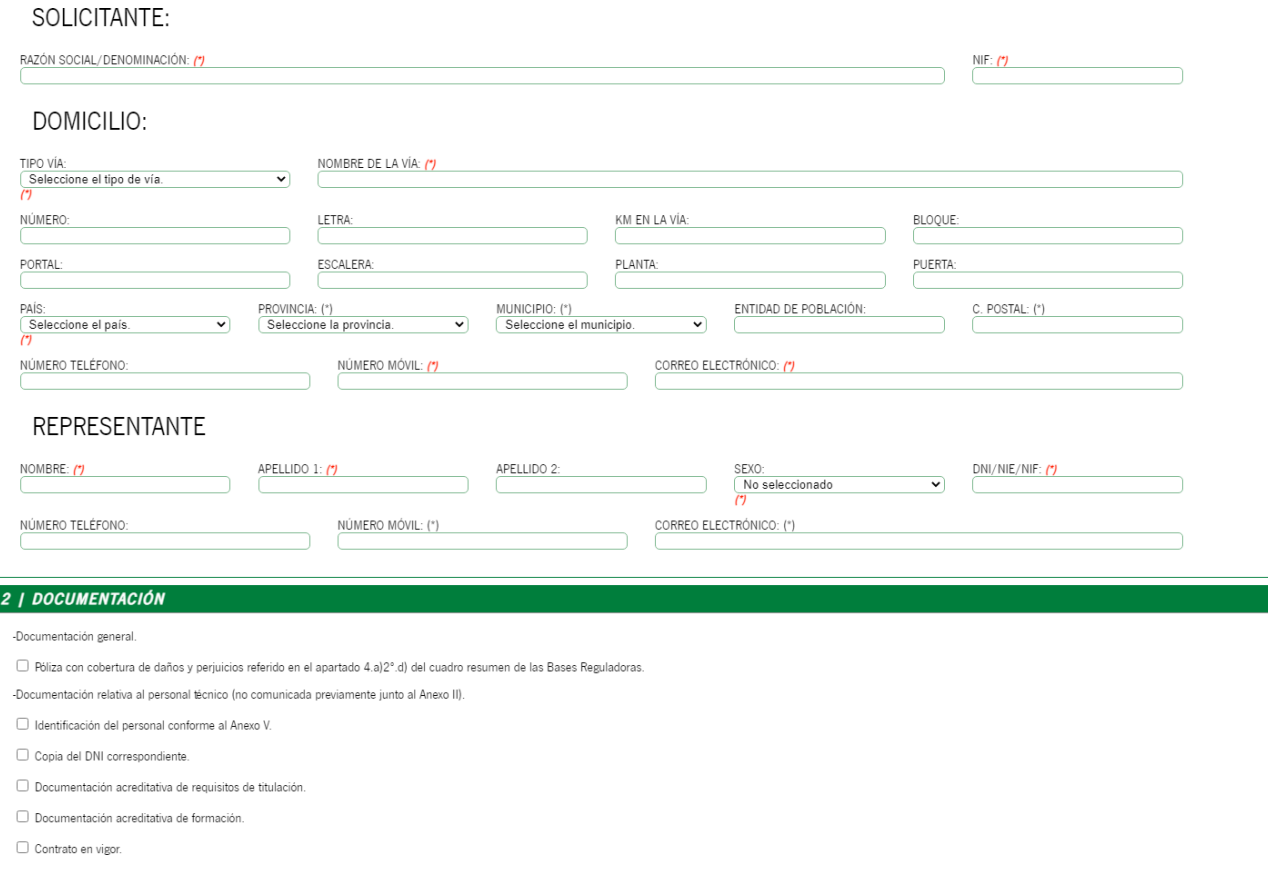

Por defecto aparecerá marcada la opción de la ayuda que habíamos seleccionado en función de la solicitud previamente concedida. Esta opción no puede ser modificada salvo que eliminemos esta entrega y volvamos a seleccionar en la primera pantalla de la Ventanilla Electrónica.

#### CUADRO 1 - DATOS DE LA ENTIDAD SOLICITANTE Y DE LA PERSONA REPRESENTANTE

Deberemos rellenar los datos tanto del solicitante como del representante. Al acceder al Anexo IV los datos del certificado digital se cargarán por defecto en el apartado de SOLICITANTE. Si accedemos como REPRESENTANTE, deberemos sustituir estos e incorporarlos manualmente en el apartado correspondiente.

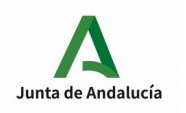

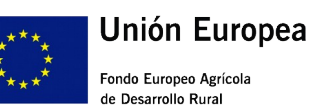

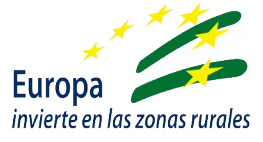

Con asterísco (\*) rojo aparecen marcados aquellos campos a cumplimentar obligatoriamente. En caso de no hacerlo, aparecerá un mensaje de error advirtiéndonos de ello al intentar avanzar a la siguiente página.

Aquellos otros campos marcados con asterisco, también deben cumplimentarse obligatoriamente, pues son necesarios para validar los datos del documento.

#### CUADRO 2 - DOCUMENTACIÓN

Deberá cumplimentarse con aquella documentación que se incorpore como "Documentación opcional"

Una vez se termine de rellenar los cuadros se debe picar el icono de **Finalizar** al final de la página para guardar la grabación.

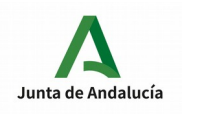

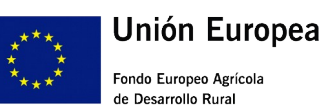

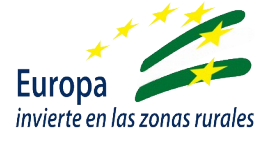

Si todo está correcto y no detecta ningún error, nos remitirá de nuevo a la página de "Detalle de la entrega", en la que se debe acceder al cuadro "Documentación opcional" para la incorporación de la documentación antes referida en el Anexo IV. Para ello hay que picar en el icono Añadir, que nos permitirá incorporar documentación, indicándonos el tamaño y el formato requerido para ello. Es obligatorio introducir una descripción del documento que se incorpore.

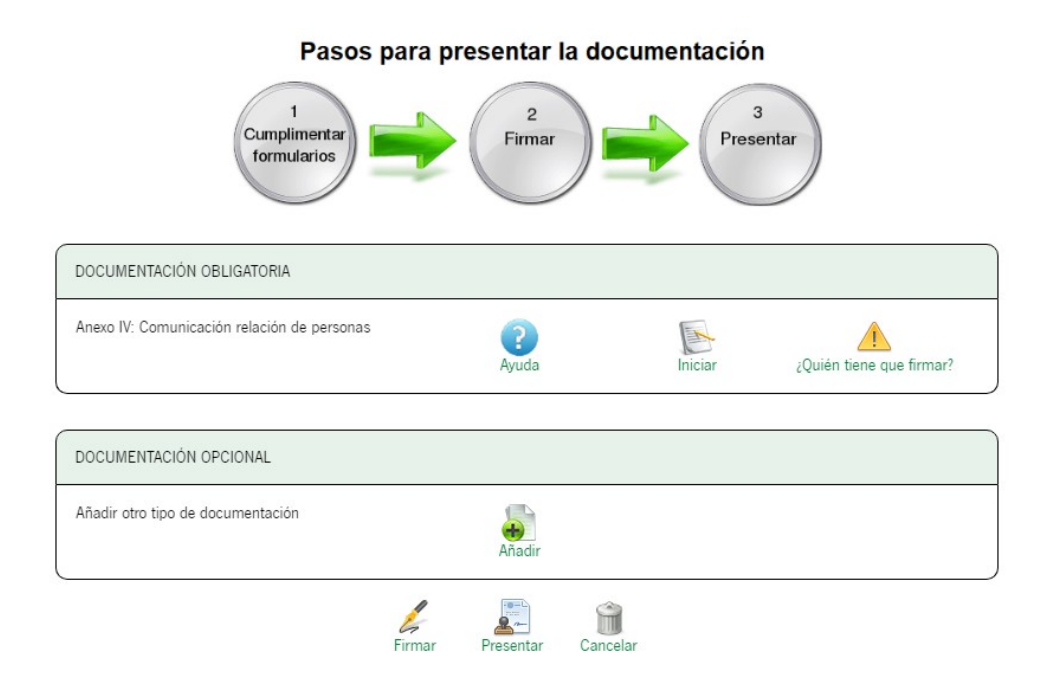

En este apartado deberemos incorporar (según lo indicado en el Anexo IV):

- Identificación del personal técnico (Anexo V debidamente cumplimentado y firmado).
- Toda la documentación requerida para la validación del equipo técnico que se contrata para la prestación de los servicios de asesoramiento
- Cualquier otra pendiente de aportar en los trámites anteriores.

Para ello, debido a la capacidad limitada del archivo que puede incorporarse, podremos hacerlo en varios archivos comprimidos.

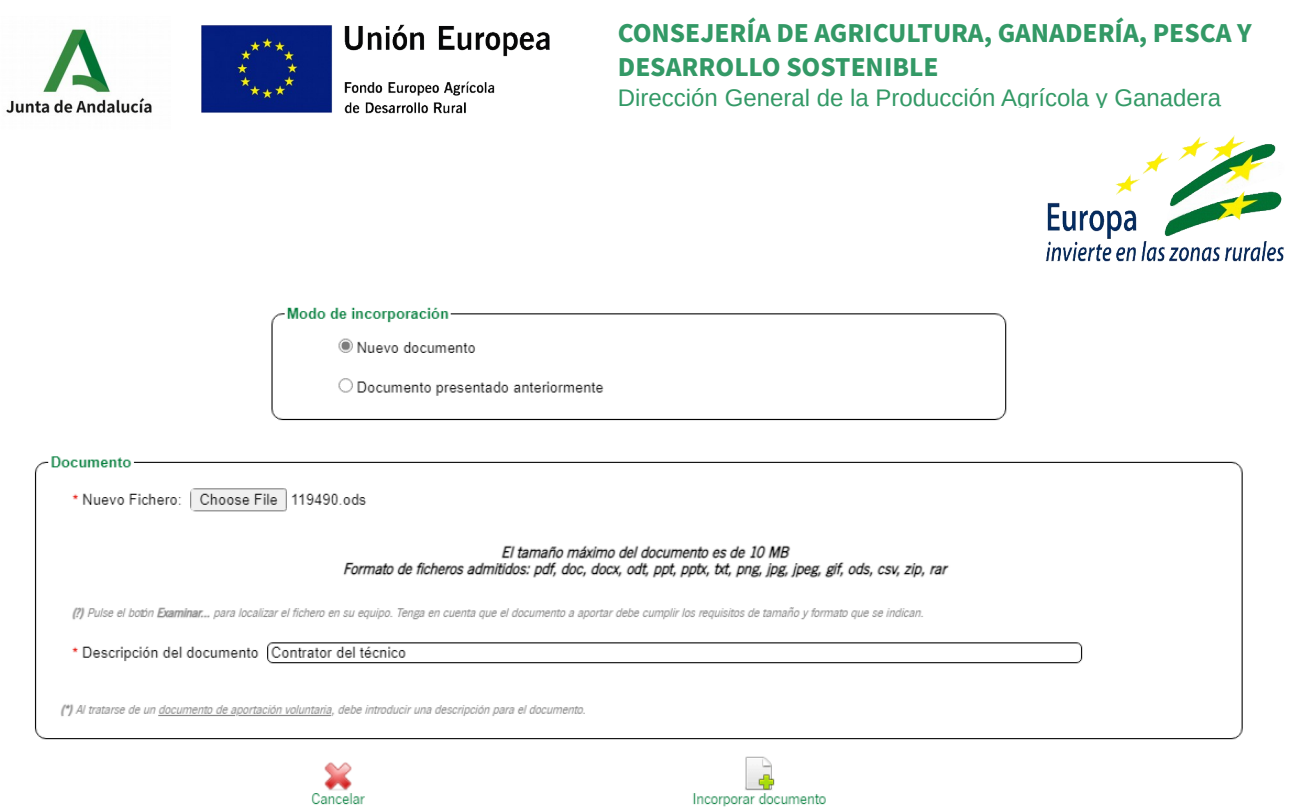

Una vez se suban uno a uno los documentos (pueden comprimirse varios en un archivo), se deben incorporar pulsando el icono Incorporar documento, mostrándose el listado de documentos en la pantalla:

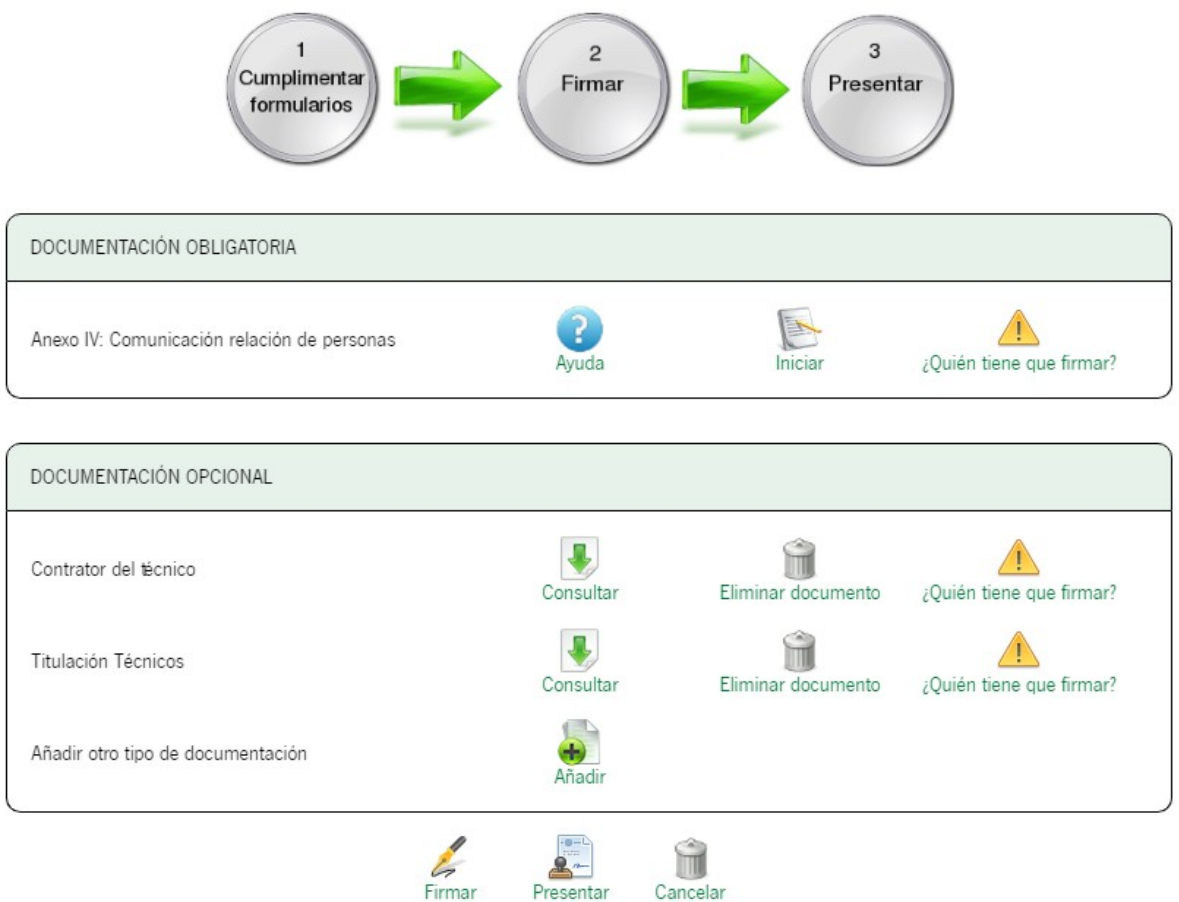

### Pasos para presentar la documentación

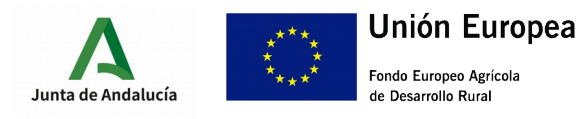

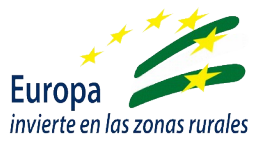

Una vez cumplimentada la solicitud e incorporados todos los documentos, se procede con la firma, tanto de la solicitud como de todos los documentos entregados, pulsando el icono Firmar a pie de página.

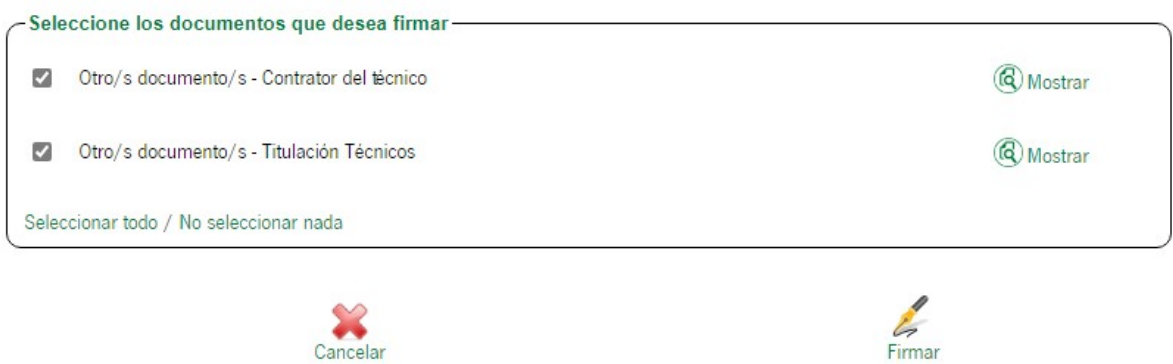

Una vez firmados la solicitud y los documentos, se pueden presentar, pulsando el botón Presentar.

En el expediente se muestran como firmados y presentados la solicitud y los documentos incorporados:

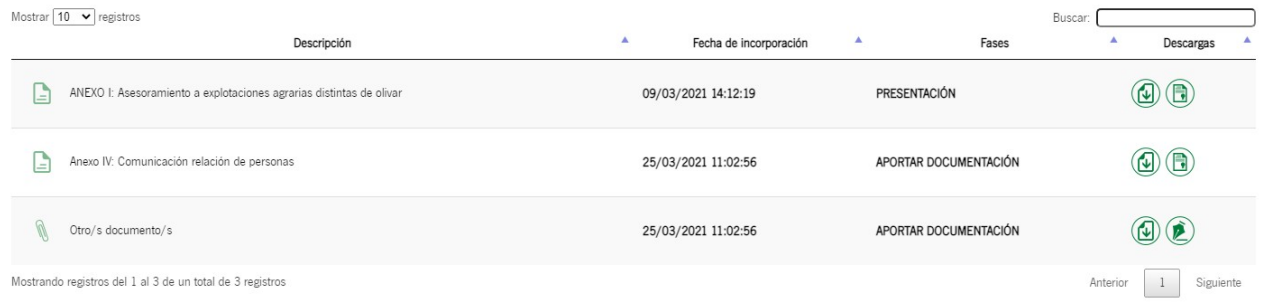